## Assign a User to an Activity

## Click on the **Activities** tab of the main menu options.

Click on the activity to which you will assign a user.

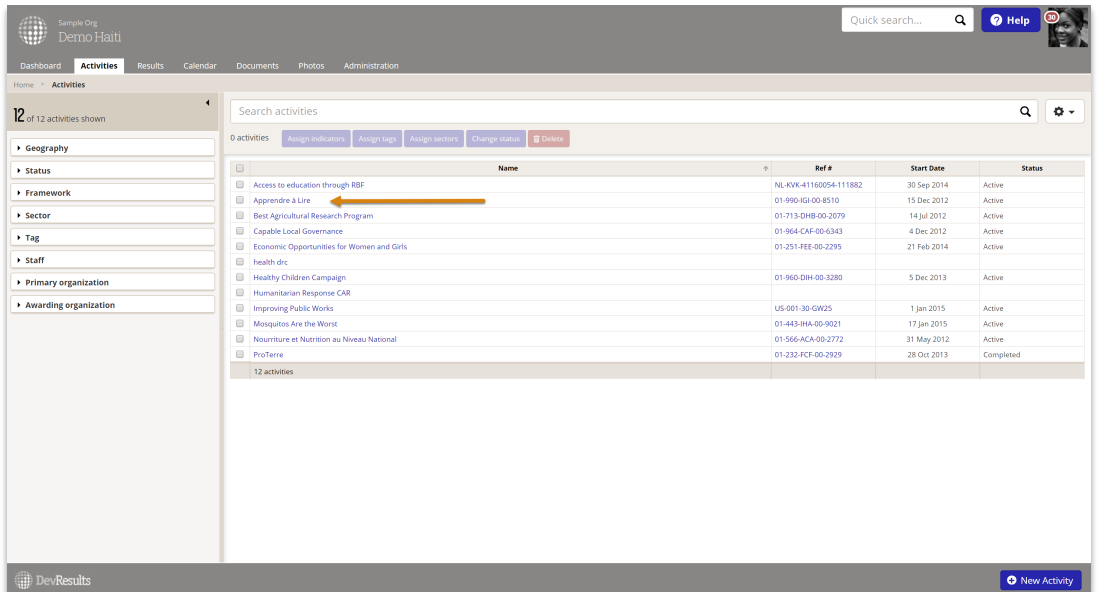

In the Overview tab, scroll down to the bottom section: Staff Roles and Partner Access.

Click on the first empty cell in the **Person** column and a dropdown menu will appear. Select the user you want to assign to this activity.

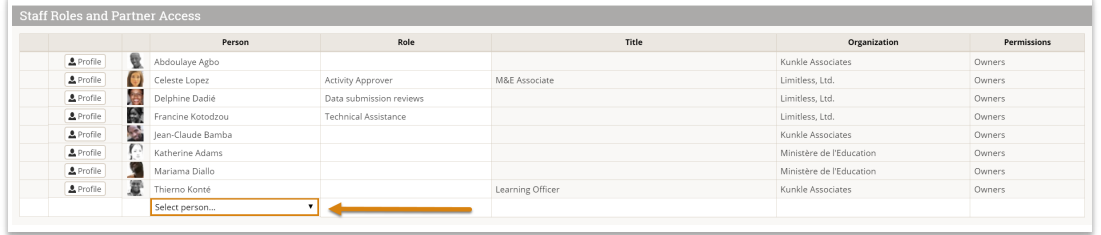

If you are unable to access this dropdown menu, then your permission level does not allow you to update this type of activity information. Please speak with your supervisor.

If the user is not listed in the dropdown menu, see: Add a New User.

Optional: In the Role column, add the role the user has for this activity. This might differ from their formal job title.

All changes are automatically saved.

Didn't answer your question? Please email us athelp@devresults.com .

## Related Articles